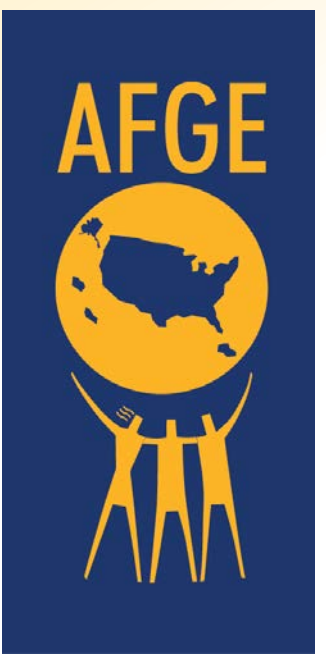

# **AFGE FSED Virtual Training**

GoToTraining Sessions

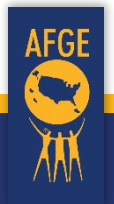

AMERICAN FEDERATION OF GOVERNMENT EMPLOYEES, AFL - CIO

## Pre-session preparation

Retain your confirmation email. It contains the following information.

- 1. The Join link to the meeting. The link is unique to you.
- 2. A link to a [test session](http://support.citrixonline.com/en_US/training/all_files/G2T060001#Join) to check your equipment and ability to connect with the software at your location..
- 3. An option to add the event to your calendar, which also includes the Join link to the meeting.

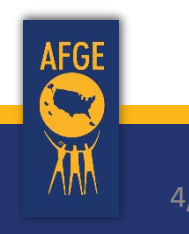

## Support Resources

#### • In-session Support

- GoToTraining Login Technical Support
- Toll-free: (877) 582-7011
- Select 1 (technical support); select 1 (joining an event)

#### • GoToTraining Videos

- GoToMeeting Attendee [Quick Start](https://youtu.be/ltD2kawDPK0)
- GoToTraining Attendee [Quick Start](https://youtu.be/WF3DD8vgws0)
- Joining Trainings [Quick Tip](https://youtu.be/T5mEVBwPU30)
- Web App with Chrome [Joining without a download](https://youtu.be/vhrqVfFgUCQ)

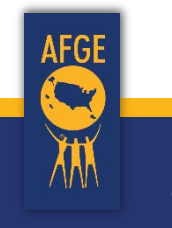

## Join a session with the Desktop application

- Connect via the Join button in an email
- Joining a Session downloads a launcher
- Click the Open Link button to start the launcher

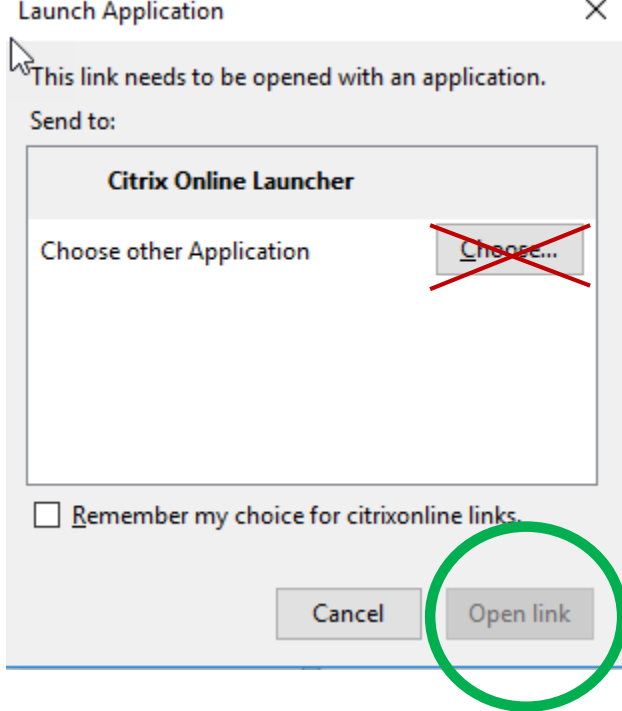

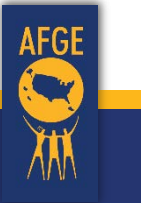

## Join a session with Instant Join

- *This only applies if the computer restricts* the desktop application download on the previous screen
- Then click the Opener file to connect
- Limitations of Instant Join can't
	- Host a session
	- Use drawing tools
	- Take keyboard or mouse control

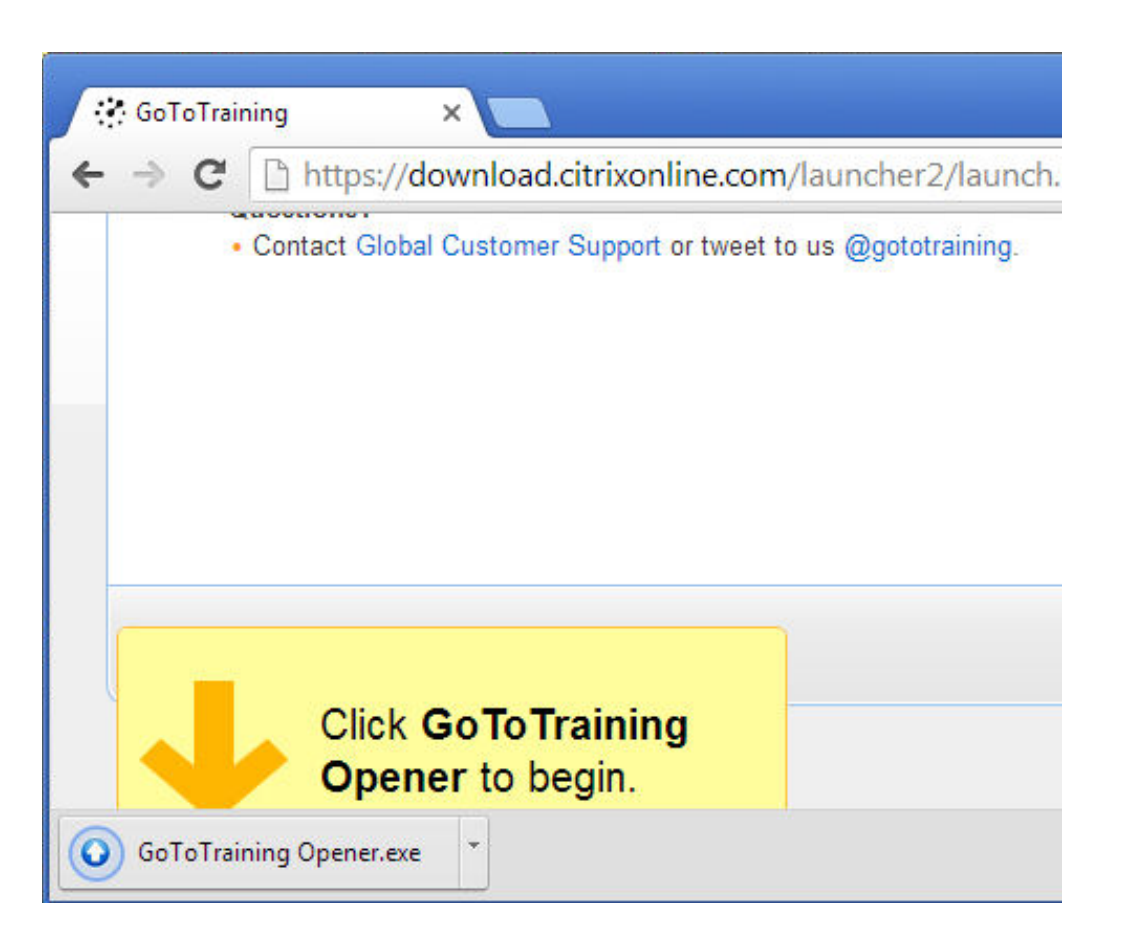

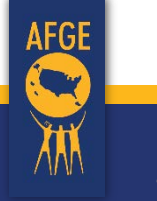

## Select between two audio options (if available)

### • Computer Audio (VOIP)

- Select microphone
- Select speakers
- Use a headset to reduce echo and static
- Dial in phone line
	- Long distance charges may apply

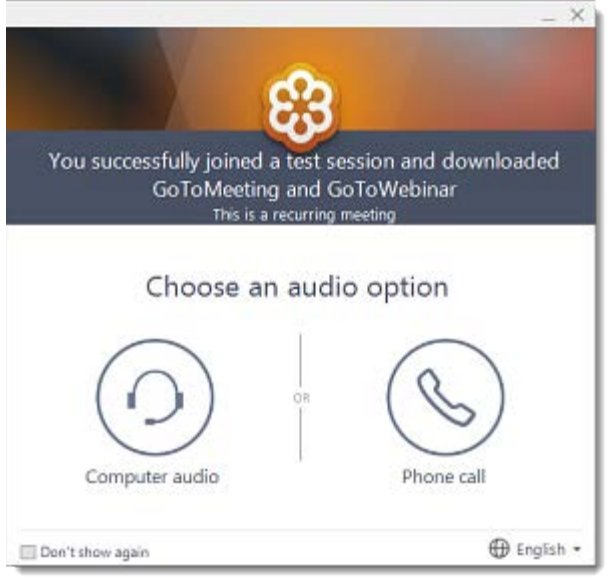

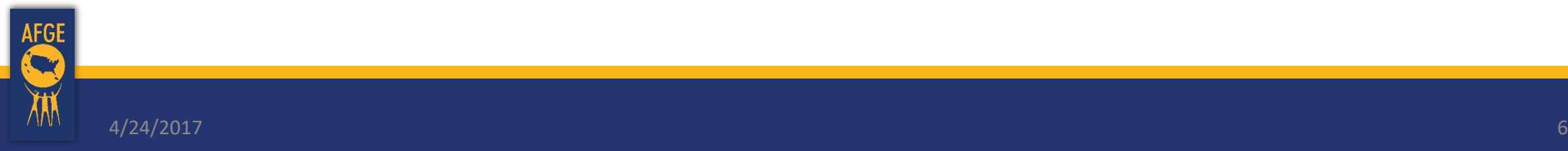

## Computer option selected

### • Computer (VOIP)

- Microphone
- Speakers, or

• Switch to phone call at any time if you have computer audio issues

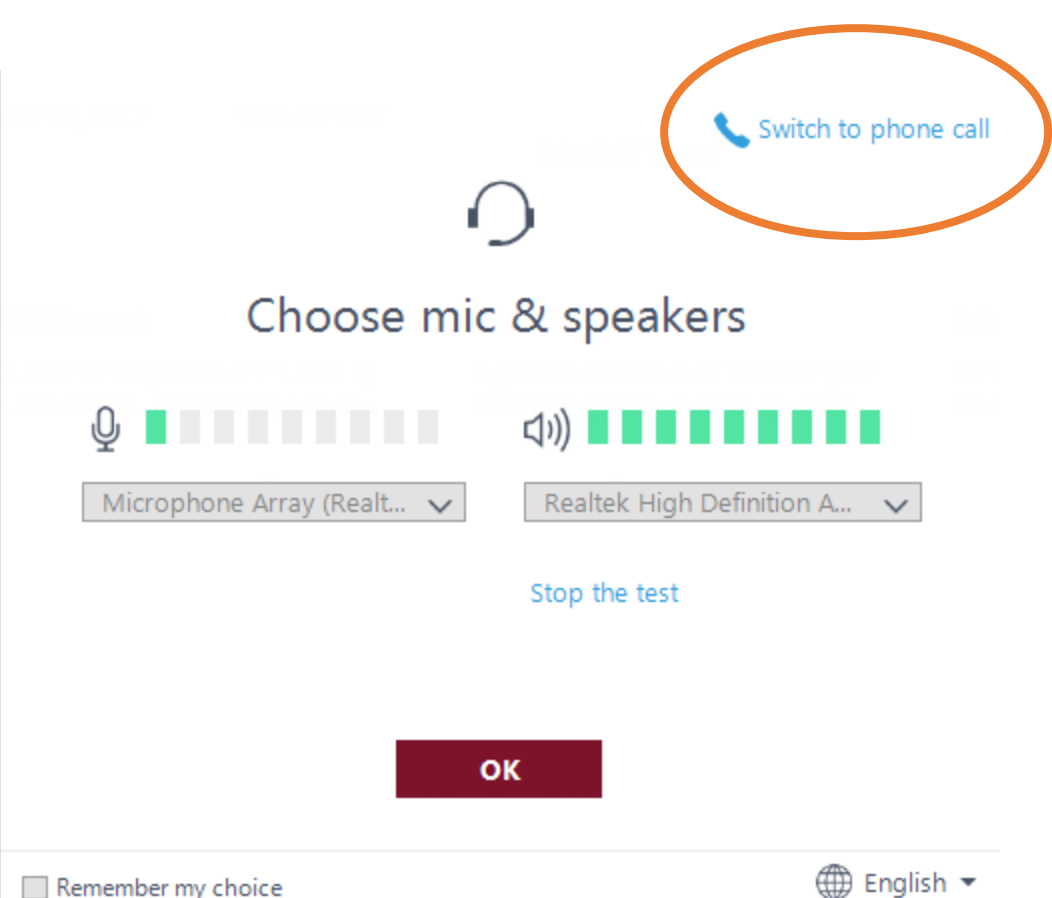

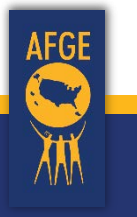

## Select audio devices

• If your computer has more than one microphone or speaker, you may have to select which one to use from the drop down list

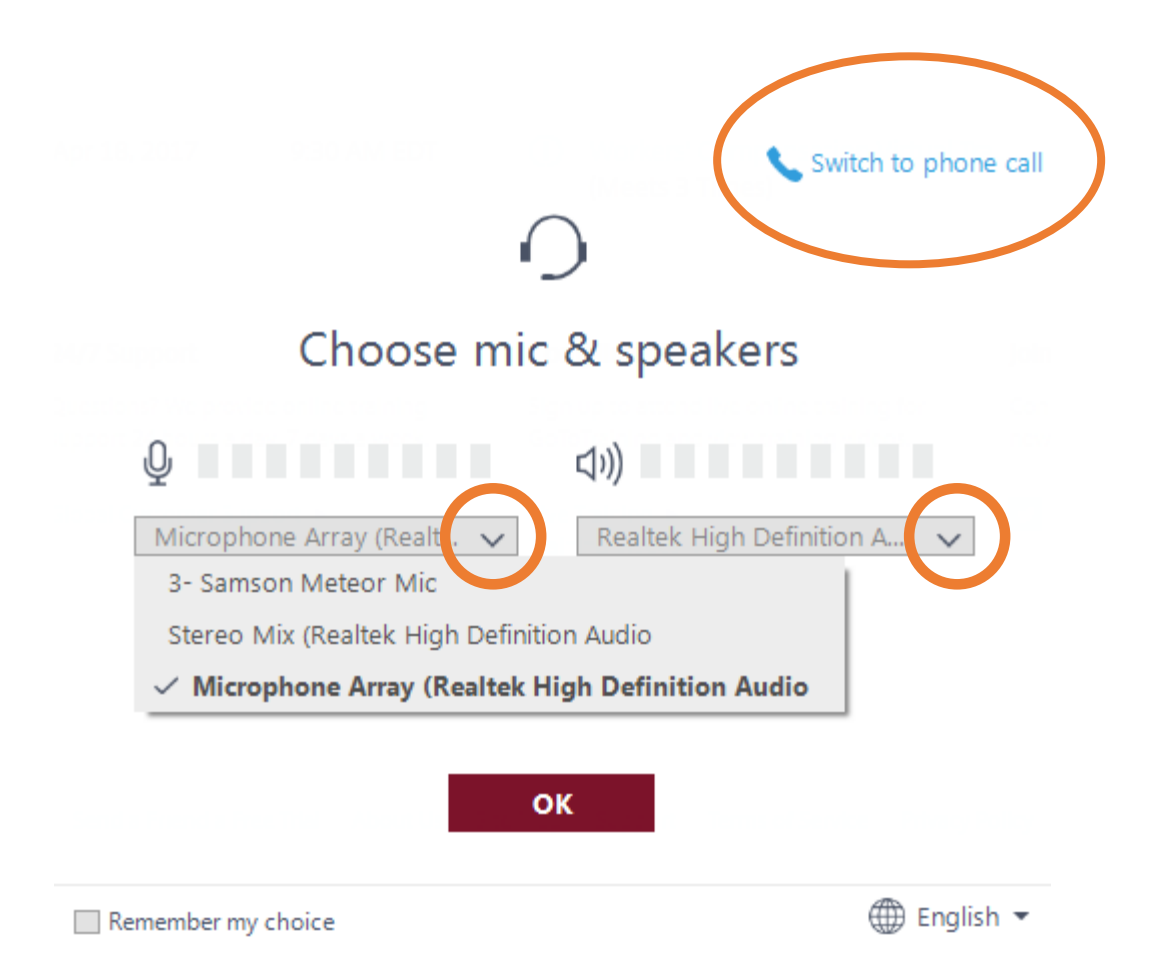

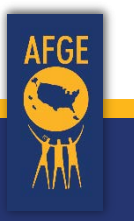

## Phone option selected

#### • Number provided

- Long distance number
- Conference access code
- Audio pin *unique to you*  identifies when you are speaking; also located in the audio section after you have connected with your computer

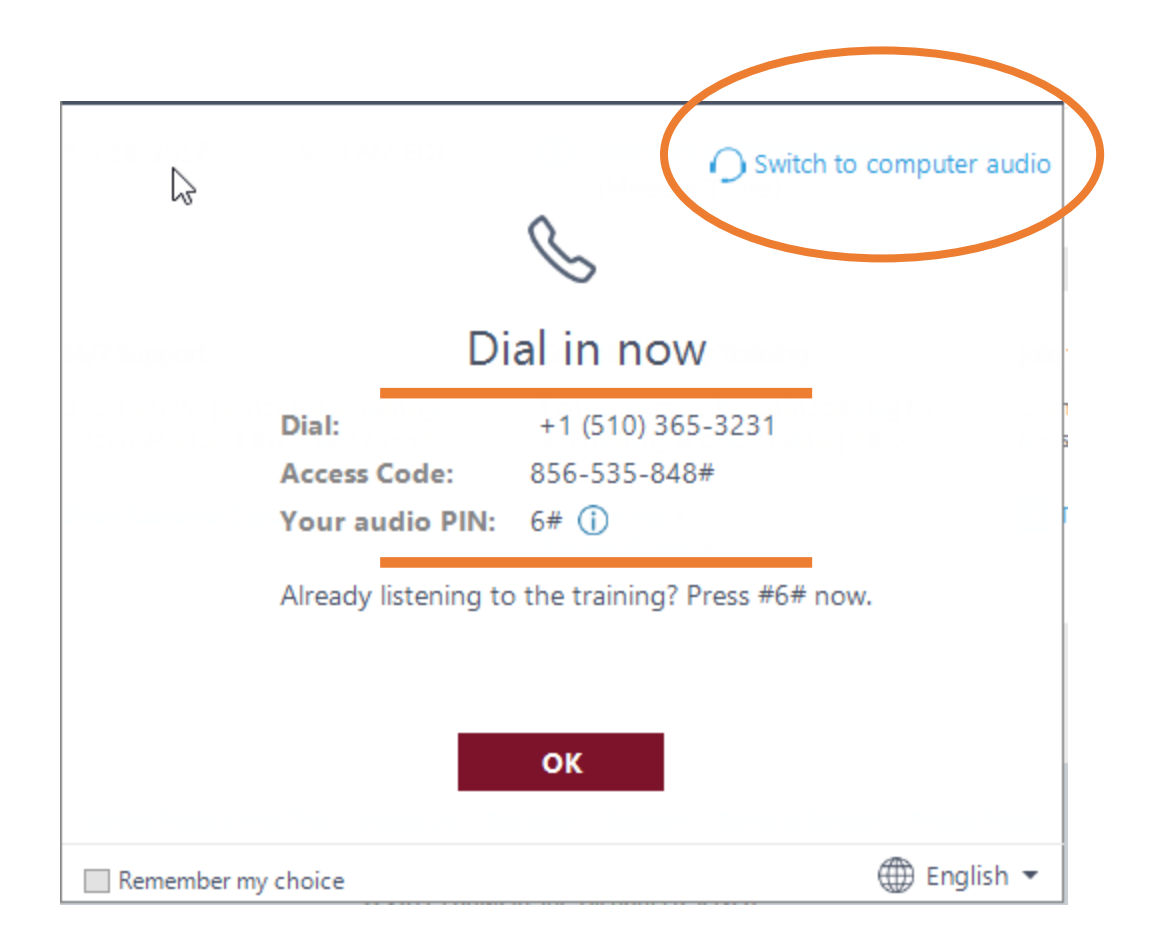

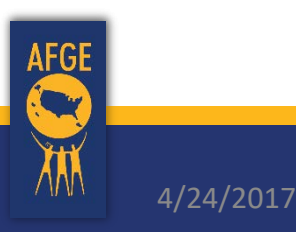

## Attendee View

- White/blank screen shown before the presenter starts
- Control Panel holds user functions
- Move (drag) or hide the control panel
- Minimize/restore the GoToTraining screen using the icon on taskbar සි

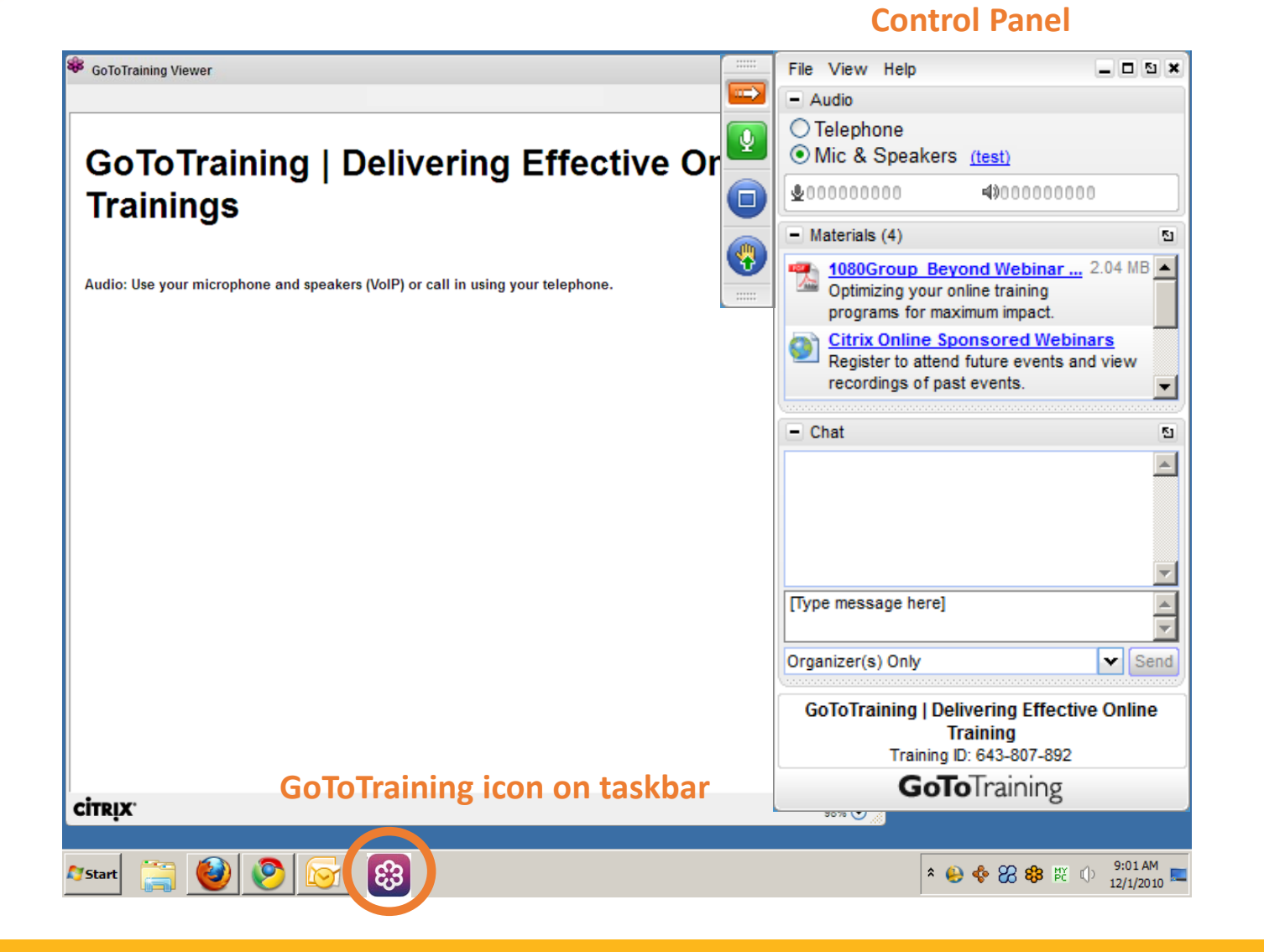

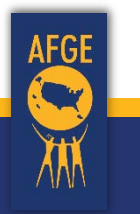

# Control Panel for desktop application

- Hide/unhide panel
- Mute/unmute
- Share webcam
- Full screen
- Drawing tools
- Raise hand
- Audio selection
- Attendee list
- Materials (files or links)
- Chat (individual or group)

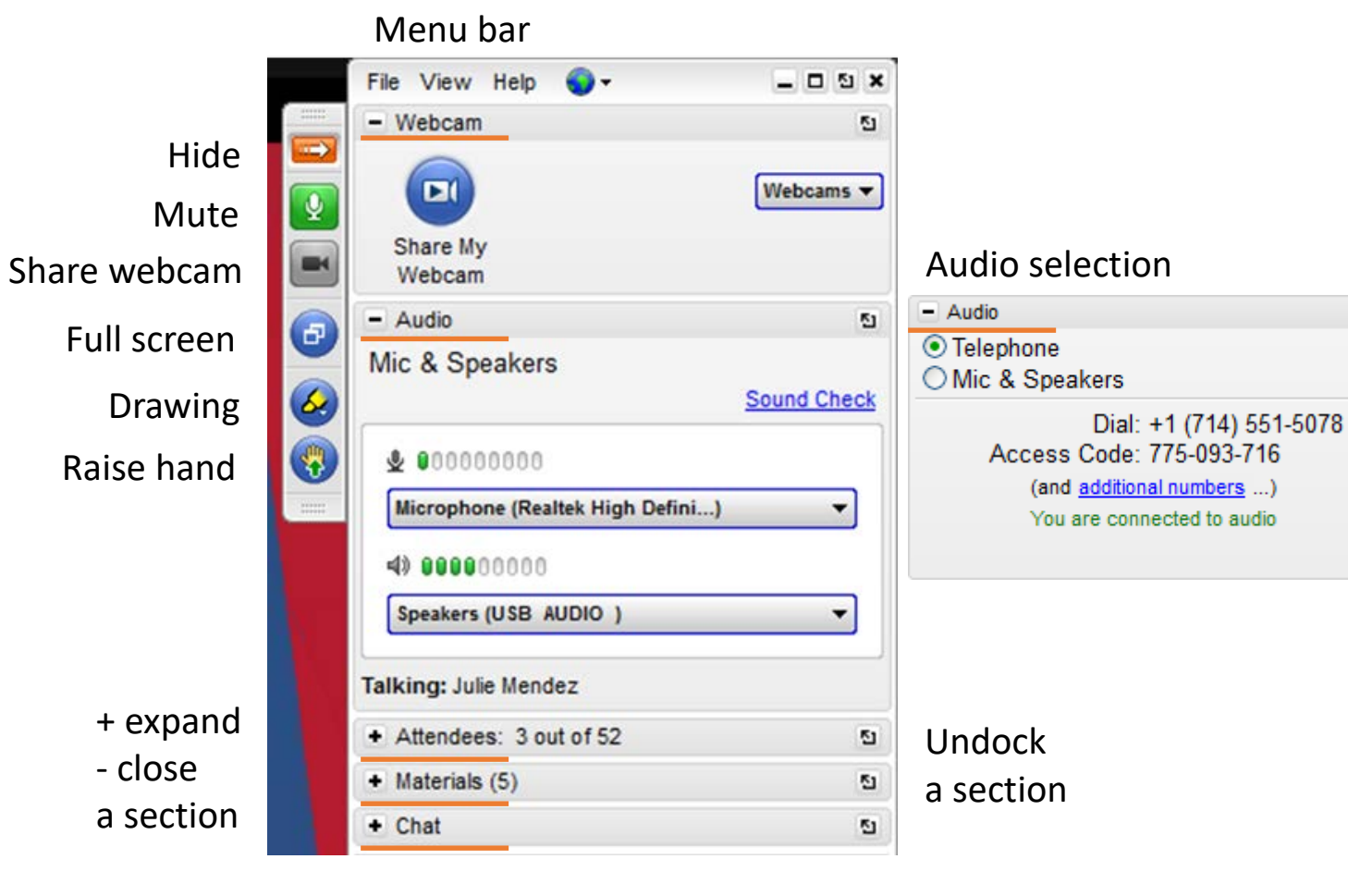

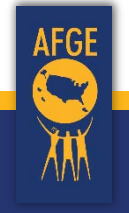

# Control Panel for Instant Join

- Switch to Desktop panel
- Mute/unmute
- Raise hand
- Attendee List
- Chat (individual or group)
- Settings (audio)
- Full Screen

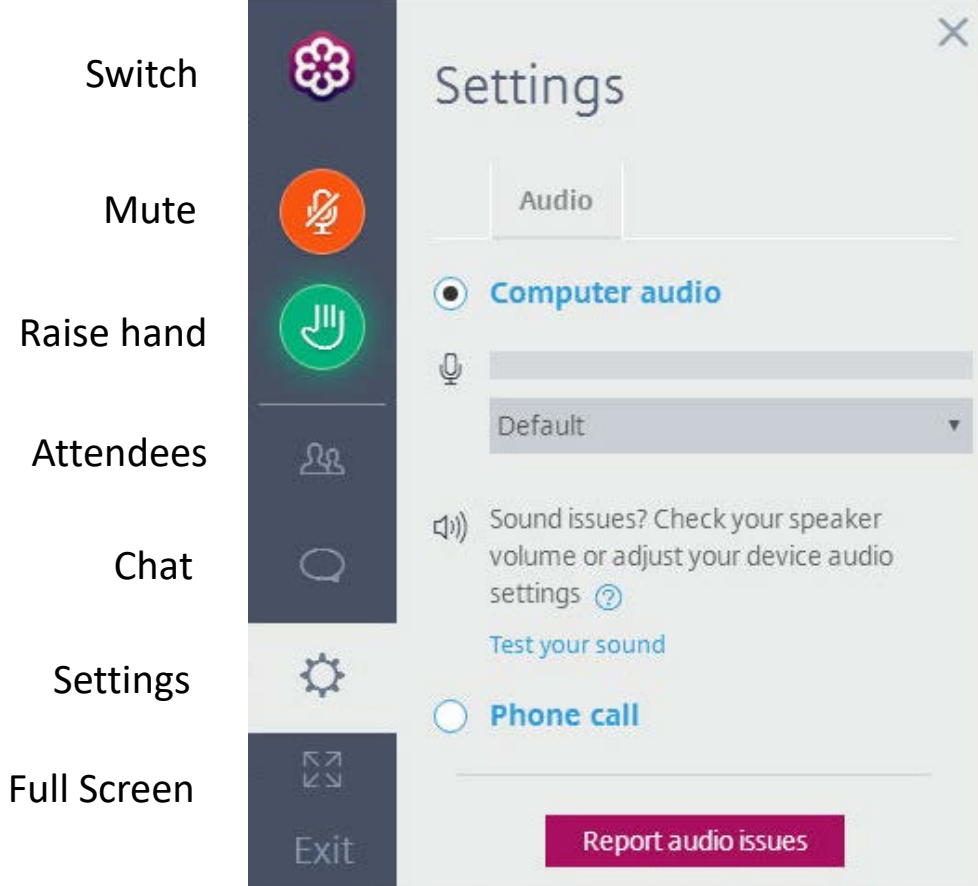

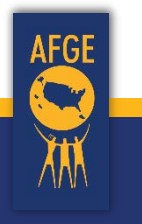

## Mobile Access

• Phone or Tablet with app

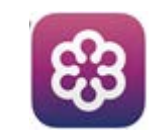

- Android app [Google Play](https://play.google.com/store/apps/details?id=com.citrix.saas.gototraining)
- Apple iOS app [iTunes Store](https://itunes.apple.com/us/app/gototraining/id898950360?mt=8)
- Limitations can't
	- Host a session
	- Use drawing tools
	- Take mouse control

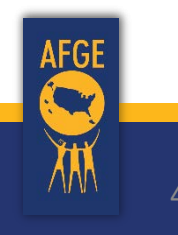

## In-session Tips

- Use headset or earbuds to eliminate microphone echo
- Mute your microphone when not speaking
- Close windows you will not be using during training
- Misplaced GoToTraining window? Click GoToTraining icon  $\circledast$  on taskbar for training screen to reappear
- Use the phone option if you have computer audio problems

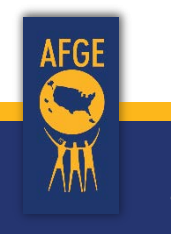